ООО АЗИЯ ТРЕЙД МЬЮЗИК

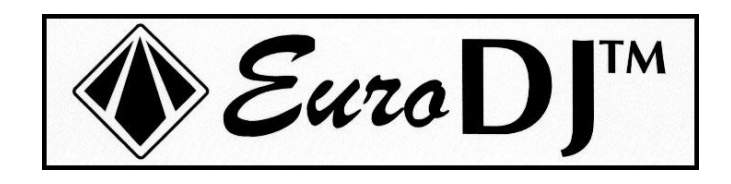

# Lightmaster 288

## DMX контроллер

**vjmax**

РУКОВОДСТВО ПО ЭКСПЛУАТАЦИИ

## Оглавление

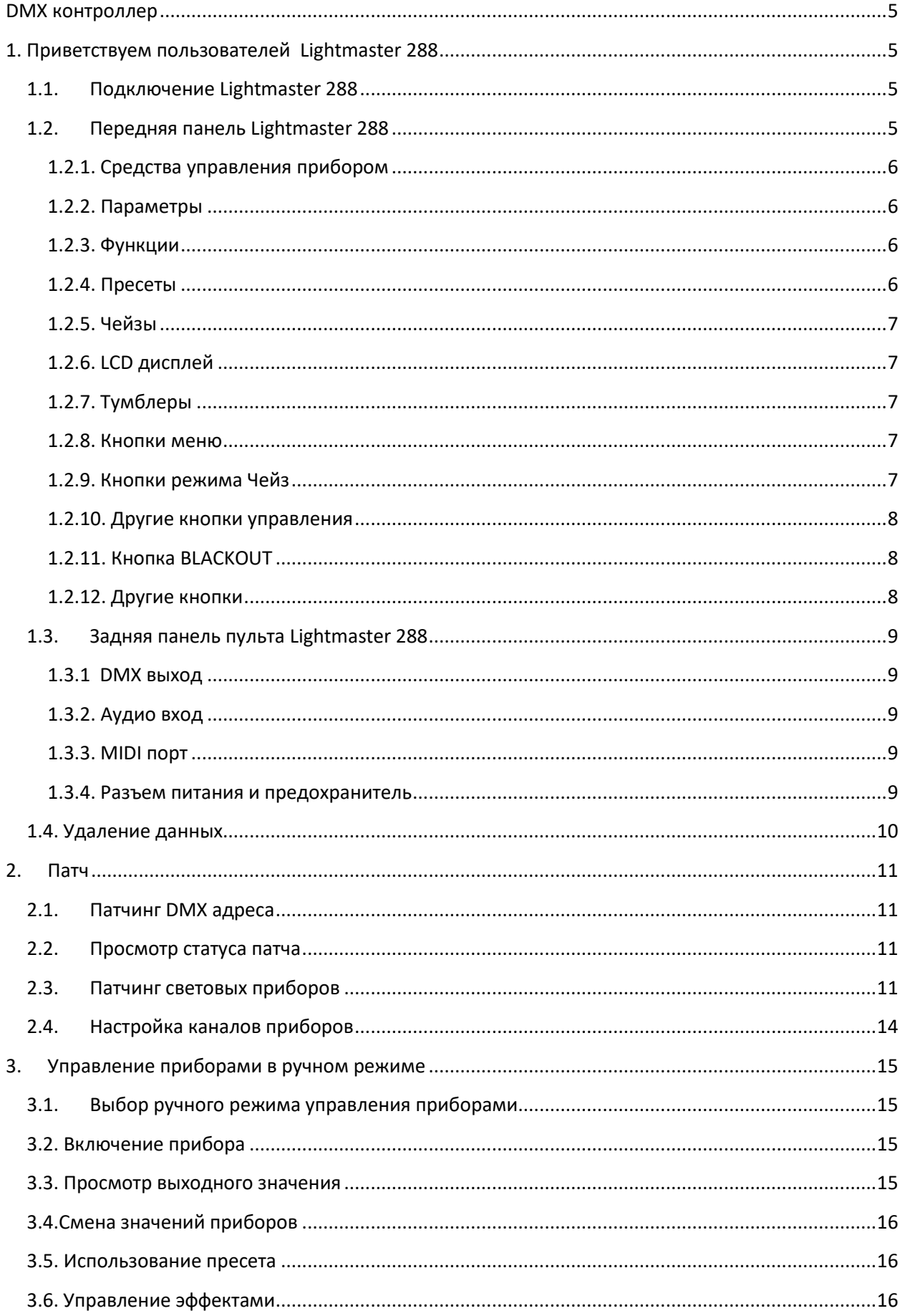

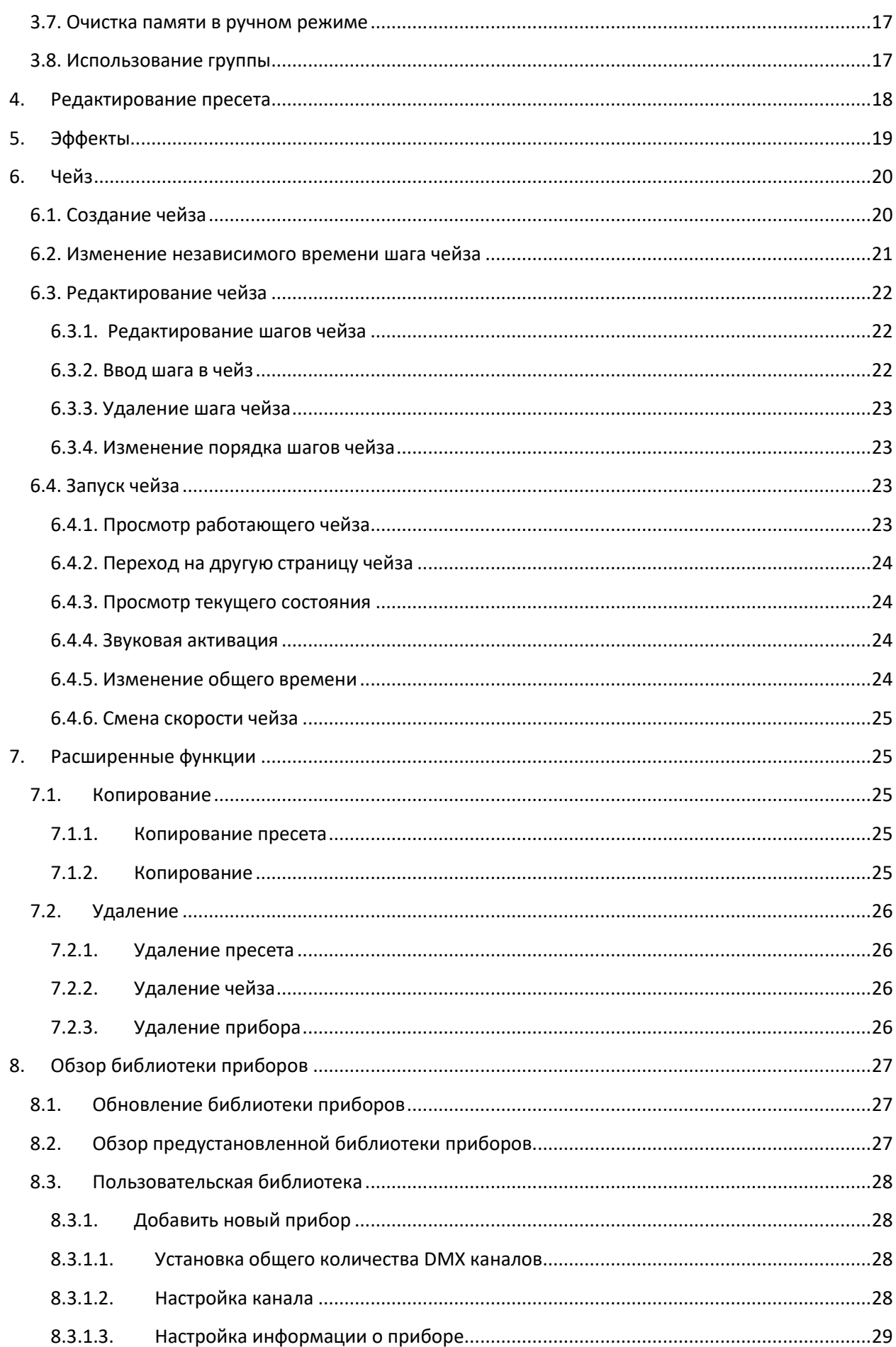

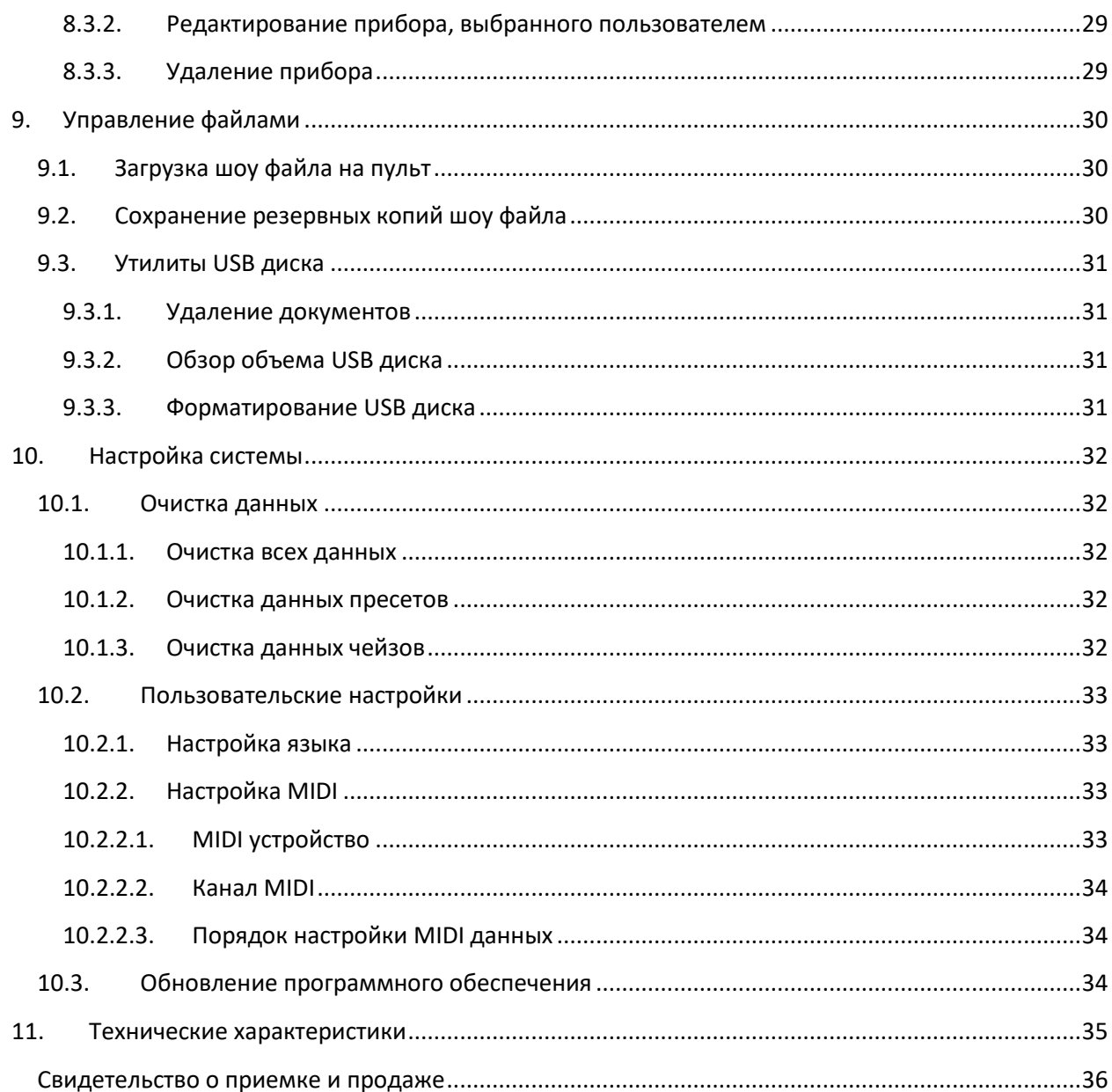

## <span id="page-4-0"></span>**DMX контроллер**

#### **Руководство пользователя**

## <span id="page-4-1"></span>**1. Приветствуем пользователей Lightmaster 288**

 Lightmaster 288 – пульт управления интеллектуальными световыми приборами. Для удобства использования, данное руководство разделено на 11 глав. При необходимости, для лучшего понимания пользователем важная информация отмечена серым

выделением. В данном руководстве, рамка символизирует кнопку, например, **Enter**, в то время как квадратные скобки символизируют элемент меню, отображающийся на LCD экране, например, [FileSystem].

## <span id="page-4-2"></span>**1.1. Подключение Lightmaster 288**

Перед началом эксплуатации Lightmaster 288, необходимо осуществить следующие подключения:

• Подключить Lightmaster 288 к сети питания переменного тока;

#### **Внимание: Напряжение сети питания должно быть в диапазоне от 100В до 240В.**

 Подключить световые приборы при помощи DMX кабелей. Прибор снабжен двумя отдельными оптически изолированными DMX выходами для обеспечения основного и запасного выходов DMX.

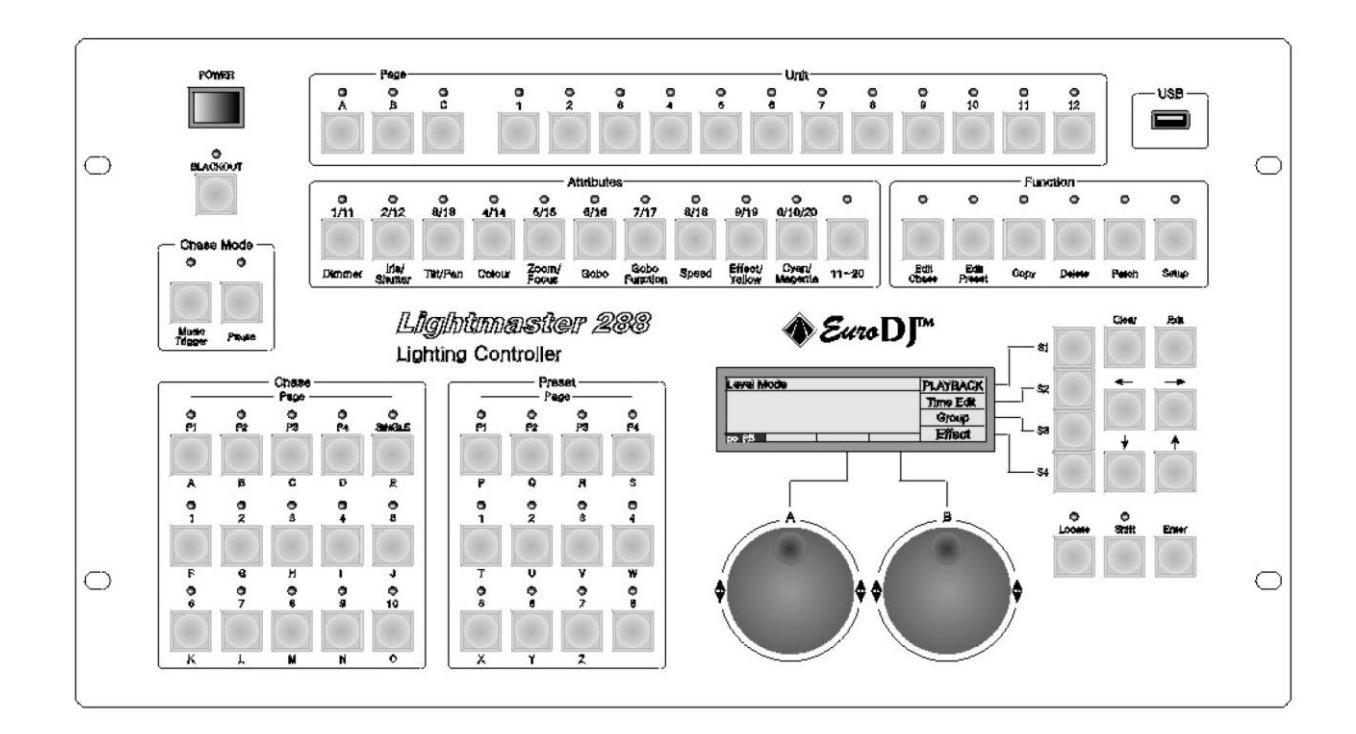

## <span id="page-4-3"></span>**1.2. Передняя панель Lightmaster 288**

#### <span id="page-5-0"></span>**1.2.1. Средства управления прибором**

У DMX-контроллера Lightmaster 288 имеется 3 страницы (стр.  $\Box$ ), каждую из которых можно запатчить на 12 приборов, по одной кнопке на один прибор. Таким образом, в общей сложности можно запатчить 36 приборов.

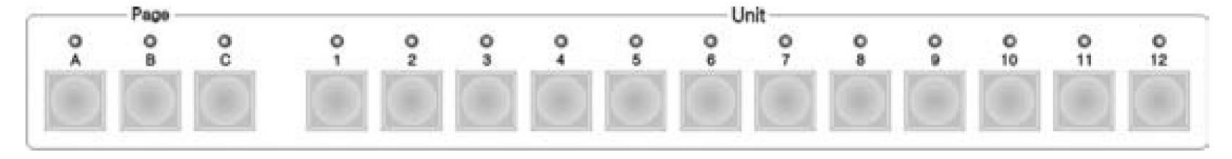

#### <span id="page-5-1"></span>**1.2.2. Параметры**

Данные кнопки используются для выбора различных параметров приборов, с их помощью, а также с помощью тумблеров, можно регулировать такие параметры, как яркость, положение, цвет, гобо светового прибора, и т.д.

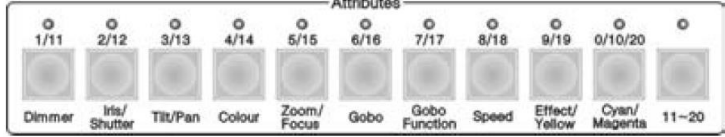

#### <span id="page-5-2"></span>**1.2.3. Функции**

В разделе Функции имеется 6 кнопок:

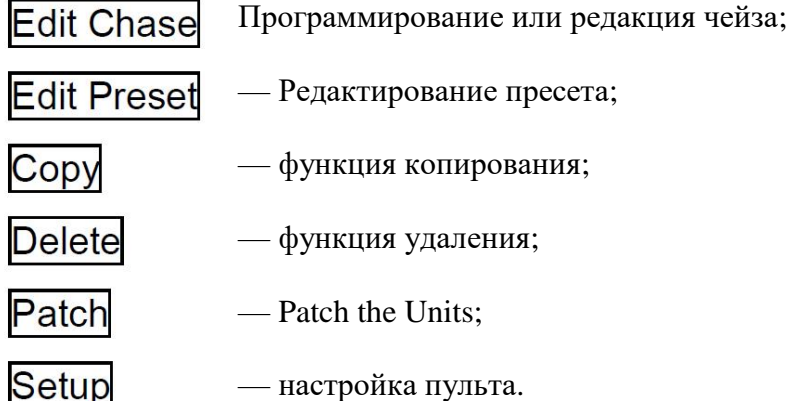

and the state of the state of the

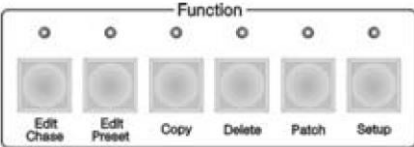

#### <span id="page-5-3"></span>**1.2.4. Пресеты**

На пульте Lightmaster 288 имеется 4 страницы пресетов,  $P1 - P4$ на каждой из которых имеется 8 кнопок «Пресет», итого 32 кнопки. После патчинга, некоторые параметры устанавливаются библиотекой прибора, либо пользователем.

Кнопки «Пресет» выполняют две функции:

1. Быстрая смена таких параметров, как цвет, гобо, расположение приборов, и т.д.;

2. Ввод английских букв.

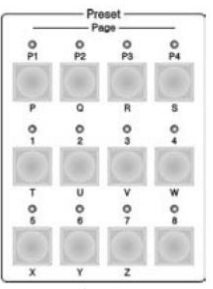

#### <span id="page-6-0"></span>**1.2.5. Чейзы**

На пульте Lightmaster 288 имеется 4 страницы чейзов,  $\boxed{P1} - \boxed{P4}$ , на каждой из которых имеется 10 кнопок «Чейз». Таким образом, на пульте можно сохранить 40 чейзов.

Кнопки «Чейз» выполняют две функции:

- 1. Быстрая смена чейза;
- 2. Ввод английских букв.

Нажмите на кнопку  $\Xi$ ingle, если LED индикатор включен, можно проигрывать один чейз, если выключен, можно одновременно воспроизводить несколько чейзов.

#### <span id="page-6-1"></span>**1.2.6. LCD дисплей**

На дисплее отображается разнообразная информация в формате меню.

#### <span id="page-6-2"></span>**1.2.7. Тумблеры**

Тумблеры A и B используются для присвоения конкретных значений параметров системы, а также управления параметрами эффектов.

#### <span id="page-6-3"></span>**1.2.8. Кнопки меню**

Справа от LCD дисплея расположены 4 кнопки,  $\boxed{P1} - \boxed{P4}$ , чьи функции зависят от режима работы пульта. Конкретные функции кнопок отображаются в соответствующем секторе LCD дисплея.

#### <span id="page-6-4"></span>**1.2.9. Кнопки режима Чейз**

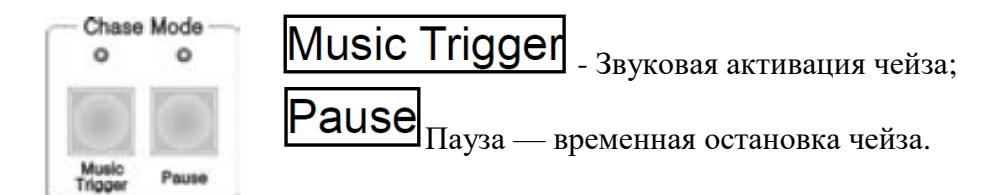

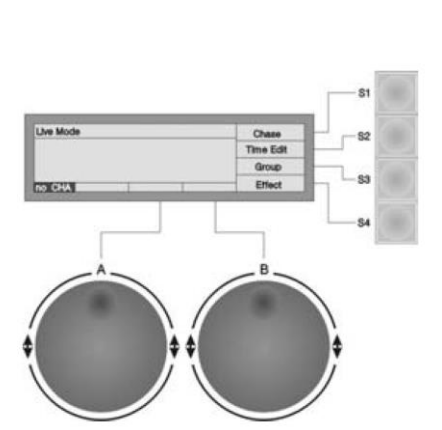

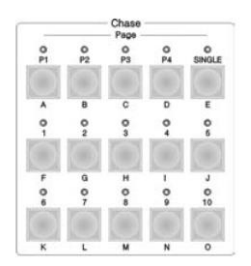

#### <span id="page-7-0"></span>**1.2.10. Другие кнопки управления**

## Locatel

—при нажатии на данную кнопку, выбранные приборы открывают луч. Pan/Tilt будут установлены на среднее значение; таким образом, в случае необходимости пользователь сможет легко обнаружить данные приборы;

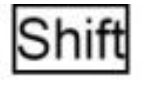

Shift —функции данной кнопки будут описаны в следующей главе;

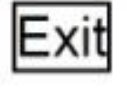

Exit — функции данной кнопки будут описаны в следующей главе;

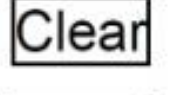

Clear — функции данной кнопки будут описаны в следующей главе;

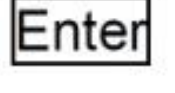

Enter — функции данной кнопки будут описаны в следующей главе;

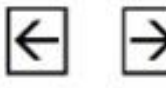

—смена страниц меню на LCD экране;

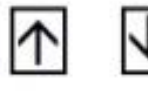

—смена элементов, отображающихся на LCD экране.

#### <span id="page-7-1"></span>**1.2.11. Кнопка BLACKOUT**

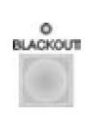

При нажатии кнопки (LED индикатор замигает), значение яркости приборов обнуляется. При повторном нажатии кнопки **BLACKOUT**, яркость вернется к первоначальному значению (LED индикатор погаснет).

#### <span id="page-7-2"></span>**1.2.12. Другие кнопки**

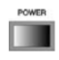

Выключатель пульта Lightmaster 288;

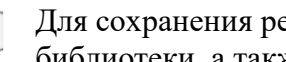

Для сохранения резервной копии настроек пульта, обновления световой  $\frac{1}{\sqrt{2}}$ библиотеки, а также программного обеспечения можно использовать флешнакопитель USB.

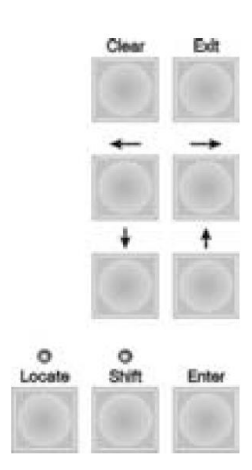

## <span id="page-8-0"></span>**1.3. Задняя панель пульта Lightmaster 288**

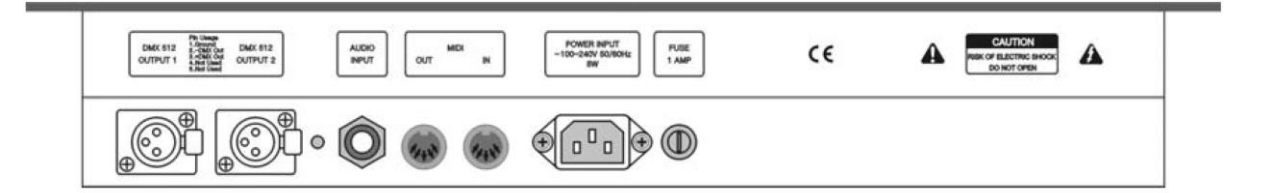

#### <span id="page-8-1"></span>**1.3.1 DMX выход**

Основной и запасной выход сигнала DMX осуществляется через два оптически изолированных DMX выхода.

#### <span id="page-8-2"></span>**1.3.2. Аудио вход**

В пульте Lightmaster 288 имеется функция звуковой активации чейза, при которой чейз автоматически реагирует на бас и ритм-секцию аудио трека. Вход аудиосигнала осуществляется 2-мя способами:

1. Через ¼ - дюймовое стерео гнездо. При данном подключении пульт реагирует на сигнал, идущий по стереокабелю; 2. Через встроенный микрофон.

#### <span id="page-8-3"></span>**1.3.3. MIDI порт**

При помощи MIDI сигналов можно управлять как одним пультом Lightmaster 288, так и несколькими. Информацию по управлению пультами можно прочитать в соответствующей главе.

#### <span id="page-8-4"></span>**1.3.4. Разъем питания и предохранитель**

Пульт Lightmaster 288 может использоваться в очень широком диапазоне напряжения (100-240В переменного тока, частота 50- 60Гц). Таким образом, его можно использовать во всем мире. Если необходимо поменять предохранитель, в целях безопасности отсоедините шнур питания.

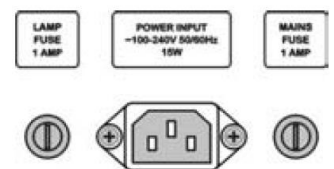

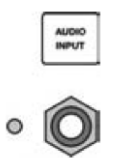

## <span id="page-9-0"></span>**1.4. Удаление данных**

**Внимание: При активации данной функции будут удалены все данные в памяти пульта, в т.ч. патчи, пресеты и чейзы, за исключением библиотеки приборов.** Рекомендуется удалить все данные вновь купленного пульта, во избежание непредсказуемых ошибок, которые могут быть вызваны неправильной работой смикшированного патча.

Этапы очистки данных:

- В режиме «Live Show» (если пульт работает не в «живом режиме», нажмите на  $\overline{\mathsf{Exit}}$
- Для входа в «Меню наблюдения» ("Supervise Menu"), нажмите на кнопку  $\boxed{\text{Setup}}$ ;

- Нажмите на  $\overline{\mathtt{S3}}$  [Система];
- Нажмите на  $\boxed{51}$  [Удалить данные];
- Нажмите на <sup>[S1]</sup> [Удалить все]
- Нажмите на <sup>[S1]</sup> [Подтвердить] для окончания удаления и выхода.

## <span id="page-10-0"></span>**2. Патч**

После удаления данных с пульта, пользователю необходимо запатчить устройства в соответствии с расположением световых приборов, чтобы можно было использовать сенсорные клавиши с 1 по 12 на 3 страницах. Одно устройство на один осветительный прибор. Перед тем, как патчить, пользователь должен выяснить параметры модели Устройства и DMX адрес, использующийся при конкретном подключении.

## <span id="page-10-1"></span>**2.1. Патчинг DMX адреса**

Во время патчинга световых приборов, на LCD экране автоматически отобразится список запатченных адресов с рекомендованными DMX адресами. Свободные DMX адреса отмечаются как FREE.

Можно распределить DMX адреса световых приборов, проводя патчинг вручную в соответствии с заранее задуманным планом, на первой строчке LCD экрана отобразится следующий адрес, который необходимо запатчить, а также изменения, которые можно выполнить при помощи тумблера А. Если патчинг DMX адреса осуществлен, номер замигает, повторный патчинг на пульте будет автоматически заблокирован.

## <span id="page-10-2"></span>**2.2. Просмотр статуса патча**

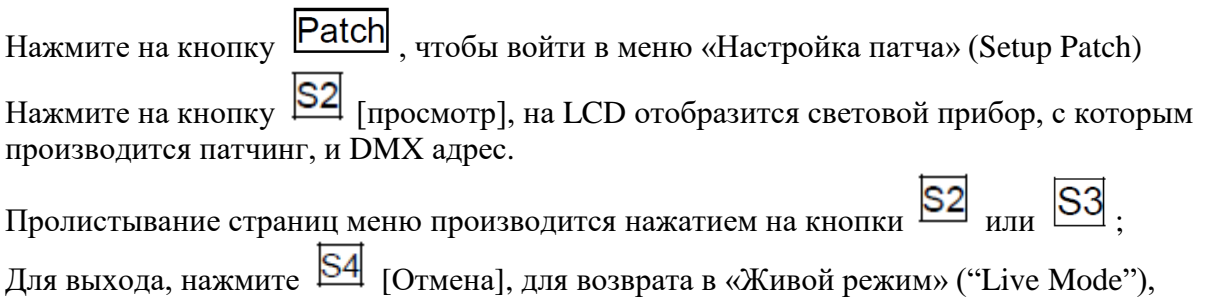

нажмите на кнопку Patch

## <span id="page-10-3"></span>**2.3. Патчинг световых приборов**

На пульте имеются две библиотеки:

1. Встроенная библиотека приборов. При продаже пульта, в него вшивается самая последняя библиотека. Вы можете посетить нашу домашнюю страницу и загрузить последнюю версию библиотеки.

2. Пользовательская библиотека приборов. Если Вы не можете обнаружить модель своего прибора во встроенной библиотеке, вы можете создать собственную библиотеку.

**Пример: Попробуйте запатчить 24-канальный** прибор Martin Mac2000 Profile и Unit 1 на странице А, первоначальный DMX адрес при этом будет равен 1, используйте один из DMX каналов, с 1 по 24;

- Нажмите на кнопку  $\overline{$  Patch  $\overline{)}$  и войдите в меню "Setup Patch" («Настройка патча»);
- Нажмите на  $\boxed{S1}$  [Fixture (Прибор)];
- Нажмите на  $\boxed{S1}$  [SystemLib. (Встроенная библиотека системы)];
- Type: Mac2000 Profile DMX: 25 SelAnother  $\frac{101}{24}$ Device Name<br>**Mac2000 Profil** Up  $\frac{25}{28}$ Down Cancel  $DMX = 25$ no CHA
- $\bullet$  Нажмите на  $\boxed{S2}$  и выберите режим выбора производителя (Manufacturer order mode). Возможен поиск по Модели (Model) или Производителю

(Manufacturer);

- Нажмите на  $\mathbb M$  (кнопка 8 раздела Chase), в меню откроется список производителей, чье название начинается на M. Найдите Martin при помощи клавиш  $\left| \bigwedge \right|$  или  $\left| \bigvee \right|$ .
- Нажмите на [S1] [подтвердить]. После этого на LCD дисплее отобразятся все модели световых приборов производителя;
- Нажмите на  $[M]$ , перейдите к списку моделей, чье название начинается на М. Найдите при помощи клавиш  $\Delta$  или  $\Delta$  модель **Mac2000 Profile 24CH**;
- Нажмите на  $\boxed{51}$  [Confirm (подтвердить)];
- Первоначальный DMX адрес будет автоматически назначен. При необходимости можно изменить этот адрес при помощи тумблера А. В данном примере, мы при помощи тумблера присваиваем прибору DMX адрес 1;
- В разделе Unit section нужно выбрать кнопку Страница  $\mathbb A$ , нажмите на кнопку 1, чтобы запатчить прибор на данную кнопку;
- Для выхода, нажмите на  $\overline{\text{Patch}}$ , и вернитесь в "Live Mode".

**Пример**: Попробуйте запатчить 24-канальный Martin Mac2000 Profile и кнопку Unit 2 - 10 на странице A, адрес DMX при этом будет иметь номер, который следует после номера предыдущего прибора (таким образом, в нашем примере это будет номер 25):

 $HaxMATE$  на  $\text{Patch}$ , чтобы войти в меню "Setup Patch"(настройка патча);

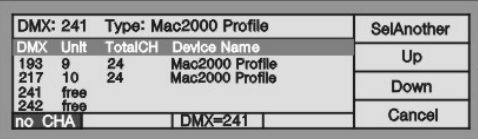

- Нажмите на  $\boxed{S1}$  "Fixture" (Прибор);
- Нажмите на [SystemLib. (Встроенная библиотека)];
- Нажмите на  $\mathbb{S}^2$ и выберите режим выбора производителя (Manufacturer order mode). Возможен поиск по Модели (Model) или Производителю

(Manufacturer);

- Нажмите на  $[M]$  (кнопка 8 раздела Chase), в меню откроется список производителей, чье название начинается на M. Найдите Martin при помощи клавиш $\left| \Delta \right|$ или  $\left| \Psi \right|$ :
- Нажмите на [S1] [Confirm (подтвердить)]. После этого на LCD дисплее отобразятся все модели световых приборов производителя;
- Нажмите на  $\mathbb M$ , перейдите к списку моделей, чье название начинается на М. Найдите при помощи клавиш  $\Phi$  или  $\Psi$  модель **Mac2000 Profile 24CH**:
- Нажмите на  $\boxed{51}$  [Confirm (подтвердить)];
- Первоначальный DMX адрес будет автоматически назначен. При необходимости можно изменить этот адрес при помощи тумблера А. В данном примере, мы при помощи тумблера присваиваем прибору DMX адрес 25.
- В разделе Unit, выберите кнопку страницы А;
- Нажмите на кнопку 2 раздела Unit, и удерживайте, пока не нажмете на кнопку 10 раздела Unit, чтобы запатчить одновременно 9 приборов;
- Чтобы выйти, нажмите на  $\overline{\text{Patch}}$ , и Вы вернетесь в режим "Live Mode".

При проведении патчинга, нажатием на  $\boxed{51}$  [SelAnother (Выбрать другой прибор)] можно патчить другие модели приборов, информацию по патчингу можно просмотреть при помощи кнопок;  $\boxed{\mathsf{S2}}$  [Up (BBepx)] и  $\boxed{\mathsf{S3}}$ [Down (Вниз)].

13

## <span id="page-13-0"></span>**2.4. Настройка каналов приборов**

Поменяв местами настройки Pan и Tilt, и, соответственно, оси Pan/Tilt, инвертировав Pan и/или Tilt таким образом, чтобы зеркальное движение облегчало контроль, можно управлять световыми приборами, расположенными напротив сцены

#### . **Примечание: Необходимо производить настройку перед программированием шоу. Иначе при выполнении программы возникнут ошибки направления движения приборов.**

Настройка каналов приборов осуществляется следующим образом:

- Нажмите на Patch, чтобы войти в меню "Setup Patch" («настройка патча»);
- Нажмите на  $\boxed{53}$  [ChannelSet (Настройка канала)];
- Выбор устройства, которому необходимо настроить канал, осуществляется  $\kappa_{\text{HOTKAMM}}$   $\overline{\text{N}}_{\text{HTH}}$   $\overline{\text{V}}$ .
- В зависимости от того, что Вам нужно, выберите <sup>[S1]</sup> [Swap P/T (Поменять местами Pan/Tilt)],  $\boxed{S2}$  [Invert Pan (Инвертировать Pan)] или  $\boxed{S3}$  [Invert Tilt] (Инвертировать Tilt)];
- Чтобы выйти, нажмите на  $\boxed{S4}$  [Cancel (Отмена)];
- Чтобы выйти из режима патчинга, нажмите на **Patch**

## <span id="page-14-0"></span>**3. Управление приборами в ручном режиме**

В данной главе представлены инструкции по управлению приборами в ручном режиме.

## <span id="page-14-1"></span>**3.1. Выбор ручного режима управления приборами**

Последовательность работы: Сначала выберите и включите приборы, затем отрегулируйте значение параметров выбранных приборов или управляйте эффектами напрямую.

Прежде всего, выберите приборы, которыми собираетесь управлять. Выберите страницу A – C , затем выберите кнопки приборов, которыми будете управлять. Можно выбрать одновременно один или несколько приборов.

**Быстрая клавиша: если Вам необходимо выбрать кнопки приборов от 1 до 10, Вам необходимо нажать на кнопку 1, и, удерживая ее, нажать на кнопку 10. Примечание: В случае, если кнопки Unit не запатчены на световые приборы, выбор Units невозможен, LED индикаторы кнопок Unit не зажгутся.**

## <span id="page-14-2"></span>**3.2. Включение прибора**

Последовательность работы:

- Выберите приборы в разделе Unit;
- Нажмите на кнопку Locate;
- Нажмите на  $\boxed{51}$  [Locate Fix. (Обнаружение прибора)], чтобы включился луч света, при этом Pan/Tilt автоматически примут срединное положение.

## <span id="page-14-3"></span>**3.3. Просмотр выходного значения**

В режиме ручного управления, на LCD экране отображается значение параметров, действительных в настоящее время.

Отображается как: Номер канала Channel No. + CH + выходное значение, например: 19CH255, что означает, что выходное значение канала № 19 равняется 255. Последовательность работы:

- Нажмите на кнопку Locate:
- Нажмите на кнопку  $\boxed{S2}$ , чтобы отобразился диапазон каналов.

## <span id="page-15-0"></span>**3.4.Смена значений приборов**

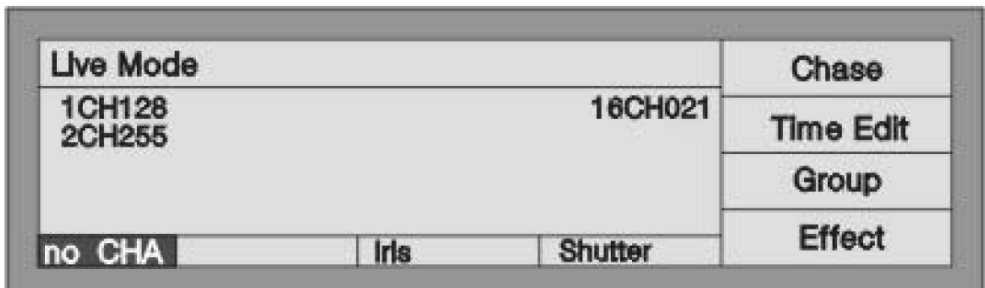

Для отстройки необходимого параметра, можно выбрать кнопку данного параметра, после чего внизу LCD экрана появится окно, значение можно отрегулировать при помощи соответствующего тумблера. У разных приборов разные значения параметров, которые могут отражаться на LCD экране.

В разделе параметров расположены 10 кнопок, переключение из режима 1-10 в 11-20 производится кнопкой 11-20. Каждая кнопка параметров управляет одним или двумя параметрами, у разных моделей приборов разные параметры. Для смены значения параметра, используйте тумблер:

- Выберите приборы и включите их, как показано выше;
- Выберите кнопку параметра, нужный параметр затем отобразится в нижней части LCD экрана.
- Регулировка параметра производится тумблером A или B.

Если прибор, добавленный пользователем, отсутствует в Библиотеке приборов, будут отображаться только каналы категорий диммер,Tilt, Pan, другие DMX каналы будут настроены на другие кнопки параметров, номер канала отобразится на LCD экране.

#### <span id="page-15-1"></span>**3.5. Использование пресета**

В пресете сохраняются предварительно запрограммированные параметры приборов (в соответствии с данными прибора), при помощи кнопок пресетов пользователи могут напрямую менять такие параметры, как яркость, цвет, гобо и положение.

## <span id="page-15-2"></span>**3.6. Управление эффектами**

См. Введение в 5 гл.

## <span id="page-16-0"></span>**3.7. Очистка памяти в ручном режиме**

Память приборов, управляемых вручную, можно очистить при помощи нажатия на кнопку Clear, особенно когда вы редактируете эффекты Кью и Чейз. Эффекты, которые вам не нужны, могут быть быстро удалены.

## <span id="page-16-1"></span>**3.8. Использование группы**

Вы можете собрать несколько приборов в группу, таким образом, чтобы было легче управлять ими.

**Пример**: Присвойте кнопке прибора от 1-10 на первой странице значение Группы 1.

- В режиме Live Mode, выберите любую Кнопку прибора (Unit Button) от 1-10, на 1 странице;
- Нажмите на  $\overline{S3}$  [Group (Группа)];
- При помощи тумблера А, присвойте номер данной группе = 1, он появится на LCD экране;
- $\bullet$  Нажмите на  $\overline{S3}$  [Save group (Сохранить группу)].

После создания группы, можно быстро выбрать приборы.

**Пример:** Выбор Группы 1

- **•** В режиме Live Mode, нажмите на  $\boxed{S3}$  [Group (Группа)];
- При помощи тумблера А, назначьте номер=1;
- Нажмите на **[S1]** [Load group (Загрузить группу)], на 1 странице появятся на выбор Приборы с 1-10 1-й страницы.

## <span id="page-17-0"></span>**4. Редактирование пресета**

На пульте Lightmaster 288 имеется 4 страницы пресетов, на каждой из которых 8 кнопок пресетов. В общей сложности пользователь может сохранить 32 пресета, сведенных в «Таблицу пресетов» ("Preset table"). После патчинга, некоторые пресеты уже назначены (в соответствии с данными прибора). Одной кнопке пресетов можно присвоить один или несколько значений параметров, чтобы быстро ввести их во время живого шоу или программирования.

После сохранения пресета, можно нажатием на соответствующую кнопку быстро заменить значения канала, такие, как яркость, цвет, гобо, положение Pan/Tilt.

При сохранении пресета существуют два варианта:

1. [Changed CH (Изменить канал)] --- сохранение только тех параметров, которые были изменены;

2. [All stage (Вся сцена)] -------- сохранение в пресете всех настроек всех приборов на сцене.

**Пример**: Сохранение в пресете красного цвета приборов.

- Отрегулируйте канал параметров выбранных приборов, настроив Color (Цвет) на красный (Red), в качестве способа ручного управления приборами; если выбрано несколько моделей приборов, их необходимо соответствующим образом настроить.
- По окончании редактирования, снова выберите данные приборы (индикаторы Unit данных приборов включены);
- Нажмите на кнопку **EQII PIESEI**, чтобы войти в режим редактирования пресета. LED индикаторы кнопок пресетов замигают;
- Нажмите на  $\boxed{51}$  [Changed CH (Изменить канал)];
- Выберите в разделе пресетов кнопку пресетов, чтобы сохранить существующие данные (выключенный LED индикатор означает, что в пресетах нет данных);
- Нажмите на Clear, чтобы очистить отобранные приборы.

## <span id="page-18-0"></span>**5. Эффекты**

В приборе Lightmaster 288 имеется генератор эффектов, который поможет Вам в создании разнообразных моделей движения светового оборудования, затрачивая на программирование гораздо меньше времени и усилий.

Для использования эффекта рекомендуется объединять соседние приборы в группу, по крайней мере по 4 в каждой. Каждый чейз может активировать по два эффекта в одно и то же время, можно также использовать и ручное управление. После настройки параметров положения Pan/Tilt, цвета, гобо, и т.д., можно выбрать группу приборов для автоматического запуска эффекта движения с пульта Lightmaster 288. Для

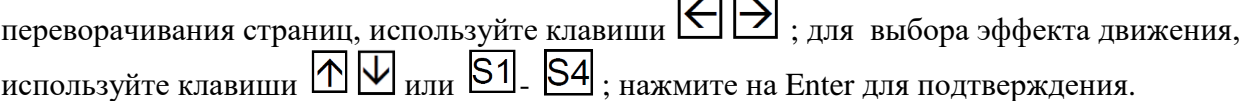

Использование эффекта:

- Для ручного управления приборами, выберите несколько соседних приборов в разделе Unit;
- Нажмите на кнопку Locate;
- Нажмите на **[S1]** [LocateFix. (Положение прибора)], чтобы включить выбранные приборы;
- Для изменения параметров приборов, регулировки положения Pan/Tilt, используйте тумблер;
- **•** В режиме Live Mode, нажмите на  $\boxed{S4}$  и войдите в группу [Effect (эффекты)];
- Нажмите на  $\boxed{S1}$  [SelEffect (Выбрать эффект)];
- Для перехода со страницы на страницу, используйте клавиши  $\left|\leftarrow\right|$   $\rightarrow$ , для выбора одного из движущихся эффектов, используйте  $\boxed{\bigtriangleup}$   $\boxed{\bigtriangledown}$   $\boxed{\bigtriangledown}$   $\boxed{\bigtriangleup}$   $\boxed{\bigtriangleup}$   $\boxed{\bigtriangleup}$   $\boxed{\bigtriangleup}$
- Нажмите на кнопку Enter для подтверждения запуска;
- В данном меню, для управления размером и скоростью, используйте тумблер A и тумблер B, соответственно;
- $\bullet$  Для переключения между [Size&Speed (Размер и скорость)] и [Spread (угол раскрытия)], для выбора величины угла раскрытия используйте тумблер В. Для возвращения в меню [Size&Speed (размер и скорость)], снова нажмите на  $\mathsf{S4}$ .
- Для одновременного запуска другого эффекта, снова нажмите на  $\boxed{S1}$ ;
- Если используются два эффекта движения в одно и то же время, перейти в исходное положение можно при помощи  $\left|\leftarrow\right|$ , затем можно настроить каждый параметр при помощи тумблера А, В и  $\mathsf{S4}$
- Чтобы изменить направление движение, нажмите на S3;
- Чтобы остановить работу эффекта, нажмите на  $\boxed{S2}$  [DEL Effect(удалить эффект)].

Если вы вошли в меню эффектов, но решили не выбирать эффект, можете выйти, нажав на  $K$ нопку  $Ext$ 

## <span id="page-19-0"></span>**6. Чейз**

У каждого чейза 3 временных параметра, Увеличение эффекта по принципу «Приоритет высокого значения» ("HTP FadeIn"), Увеличение эффекта по принципу «Приоритет последнего значения» ("LTP FadeIn"), и Ожидание по принципу «Приоритет последнего значения» ("LTP wait").

Дефолтные значения данных параметров -

HTP FadeIn  $=0$ , LTP FadeIn  $=1$ , LTP wait  $=0$  (сек.).

Каждый чейз состоит из нескольких компонентов, у каждого из которых 3 временных параметра, "HTP FadeIn", "LTP FadeIn", "LTP wait".

Обратите внимание: при редактировании, пользователь может менять временные установки каждого шага чейза независимо друг от друга. После внесения изменений, на временные установки релевантного чейза общее время влиять не будет.

На каждом чейзе также установлено общее время. При изменении общего времени чейзов, общее время будет иметь приоритет перед временным параметром каждого шага чейза предустановленным по умолчанию, однако не будет влиять на время шага чейза, чей временной параметр был изменен пользователем. После изменения, общее время будет сохранено.

При активации чейза, можно временно использовать тумблер А для регулировки скорости одного из чейзов (PB Speed), диапазон регулировки от 10% до 500%. Фактическое время работы каждого шага чейза получается путем умножения общего времени чейза на данный процент. В принципе, общее время чейза используется для контролирования базовой скорости работы соответствующей программы, в то время как PB Speed используется для временного изменения скорости чейза. При выключении консоли, временная скорость не сохраняется, при следующем включении, скорость чейза (PB Speed) автоматически устанавливается на исходную, 100%.

## <span id="page-19-1"></span>**6.1. Создание чейза**

Последовательность работы:

• Нажмите на кнопку **Edit Chase** (редактирование чейза) и войдите в меню "Program Chase (Программирование чейза)";

- Выберите кнопку, которую необходимо отредактировать (всего на пульте 40 чейзов, по 10 на каждой странице). LED индикаторы кнопок, имеющих сохраненные программы, замигают, LED индикаторы пустых кнопок гореть не будут. При нажатии на пустую кнопку, вы сохраняете на ней новый чейз;
- Создайте нужную сцену и эффект вручную;
- Нажмите на **S1** [Save Step] (пожалуйста, убедитесь, что выбраны все приборы), сохранение возможно двумя способами:

1. Если вы хотите сохранить последний шаг в конце программы, нажмите на  $\boxed{S1}$  [Save to Last (Сохранить)];

2. При помощи кнопок чейзов (Chase), а также кнопок страниц P1 - P4, если программа состоит более чем из 10 шагов, выберите номер шага, чтобы сохранить в качестве шага данного чейза. Например, вы откорректировали 4 шага. При нажатии на кнопку, чей номер превышает 4, шаг сохранится как 5-й; при нажатии на кнопку 3, предыдущий шаг, а именно, шаг, сохраненный на кнопке 3, будет заменен. Если горят LED индикаторы всех 10 кнопок, перейдите на другую страницу при помощи P1 - P4, затем сохраните чейз при помощи соответствующих кнопок уже там;

- Если нужно добавить к шагу эффект движения, нажмите на S4, дополнительная информация по процессу добавления находится в вышележащих главах. При добавлении эффекта движения к шагу чейза, в меню эффектов отобразится слово Yes (да). Возможно одновременное применение двух эффектов;
- Повторите операцию по ручному управлению, созданию нового эффекта и сохранению шага;
- По окончании всех шагов чейза, нажмите на кнопку **Edit Chase**, чтобы выйти из режима редактирования;

 Наконец, нажмите на кнопку Clear, чтобы выйти из режима ручного управления. На LCD экране могут отображаться только 4 шага чейза, для просмотра остальных шагов, нажмите на  $\left|\leftarrow\right|$ ипи  $\left|\rightarrow\right|$ 

## <span id="page-20-0"></span>**6.2. Изменение независимого времени шага чейза**

При редактировании шага чейза, можно отрегулировать независимое время шага чейза. Каждый чейз содержит 3 независимых времени, см. ниже:

#### **1. Fade in (время усиления) -- время усиления интенсивности эффекта (HTP Fade in). 2. LTP Fade in --- все время использования эффекта LTP Fade in.**

**3. LTP Wait --- время между началом шага и началом LTP Fade in.**

При программировании чейза, каждый чейз по умолчанию разделен на 3 независимых времени. Если хотите, чтобы время шага чейза не зависело от общего времени, можно настроить независимое время при программировании и регулировке шага чейза:

- Нажмите на кнопку Edit Chase режиме "Live Mode";
- Выберите чейз, который необходимо отредактировать;

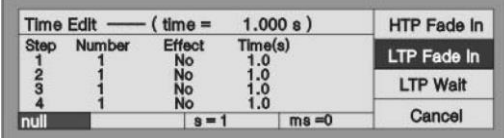

• Нажмите на кнопку  $\boxed{S2}$  [Step Time (время шага)];

- Нажмите на кнопку Flash в разделе чейзов Chase section и выберите шаг чейза, который необходимо отредактировать;
- Для выбора независимого времени, которое требует редактирования, используйте  $K$ нопки  $S1$ ,  $S2$ ,  $S3$ .
- Секунды регулируются тумблером A, миллисекунды регулируются тумблером B;
- Для подтверждения сохранения, нажмите на кнопку **Enter**
- Нажмите на кнопку  $\boxed{S4}$  [Cancel (отмена)].

Чтобы выйти из этого режима по окончании редактирования, нажмите на кнопку Edit Chase

**При работе, отредактированное общее время будет иметь приоритет перед независимым временем шага чейза, установленным по умолчанию, однако отредактированное независимое время шага будет иметь приоритет перед общим временем.**

## <span id="page-21-0"></span>**6.3. Редактирование чейза**

Редактирование, ввод и удаление шагов чейза.

## <span id="page-21-1"></span>**6.3.1. Редактирование шагов чейза**

- Нажмите на кнопку **Edit Chase** и войдите в меню "Program Chase";
- Нажмите на кнопку Flash требуемого чейза Chase;
- Для выбора шага чейза, который вы хотите отредактировать, используйте кнопки  $\left|\leftarrow\right|$  $_{\rm{HJIH}} \rightarrow$
- Создайте сцену эффектов вручную;
- Нажмите на кнопку  $\boxed{51}$  [Save Step (сохранить шаг)] (при сохранении нужно выбрать все приборы);
- Нажмите на кнопку Flash номера шага чейза, замените первоначальные данные данными ручного контроля. Например, вы отредактировали 4 шага, и хотели бы повторно набрать 3 шаг, в этом случае нажмите на кнопку «Flash button 3», предыдущий шаг, сохраненный на 3-й кнопке, будет переписан;
- После повторного набора, нажмите на кнопку **Edit Chase** и выйдите;
- Нажмите на кнопку Clear для выхода из режима ручного управления.

#### <span id="page-21-2"></span>**6.3.2. Ввод шага в чейз**

- Нажмите на кнопку **Edit Chase**  $\mu$  войдите в меню "Program Chase";
- Нажмите на кнопку Flash требуемого чейза;
- Создайте сцену или эффект вручную;
- Нажмите на кнопку  $\boxed{S3}$  [Del or INS (удаление или ввод)];
- Нажмите на кнопку  $\begin{bmatrix} 51 \\ \end{bmatrix}$  [InsertStep (Ввести шаг)];

 Нажмите на соответствующий номер кнопки Flash, который вы хотите ввести. Например, у вас 4 шага. Вам нужно вставить созданную вручную программу между 1 и 2 шагом. Таким образом, вам нужно нажать на кнопку «Flash 2», ваша созданная вручную программа будет сохранена как 2 шаг.

Предыдущие шаги со 2-го по 4 станут шагами с 3-го по 5. Вставленный шаг временно показывается с десятичной запятой, пока вы не нажмете на кнопку <sup>[S2]</sup> [Renumber (Перенумерация)];

• По окончании, нажмите на кнопку **Edit Chase**, чтобы выйти.

#### <span id="page-22-0"></span>**6.3.3. Удаление шага чейза**

- Нажмите на кнопку  $\overline{\text{Edit Chase}}_{\text{H}}$  войдите в меню "Program Chase";
- Нажмите на кнопку Flash нужного чейза;
- Нажмите на кнопку  $\boxed{S3}$  [Del or INS, удаление или ввод];
- Нажмите на кнопку  $\boxed{S3}$  [DeleteStep (Удалить шаг)];
- Для перехода со страницы на страницу, используйте  $\epsilon$  или  $\Theta$ .
- Нажмите на соответствующий номер кнопки «Flash» чтобы начать удаление;
- $\bullet$  Для выхода, нажмите на кнопку **Edit Chase**

#### <span id="page-22-1"></span>**6.3.4. Изменение порядка шагов чейза**

После ввода или удаления шагов, нажмите на кнопку <sup>[S2]</sup> [Renumber (Перенумерование)], после этого порядок шагов чейза будет изменен.

## <span id="page-22-2"></span>**6.4. Запуск чейза**

Сначала выберите страницу чейза, затем выберите кнопку чейза.

При запуске нескольких чейзов, в нижней части LCD экрана отображается, какой чейз активирован. Нажмите на кнопки Shift + Flash для перевода чейза в текущее состояние. Для изменения скорости прогона чейза, можно использовать тумблер A; возможна звуковая активация чейза. Можно также в любой момент нажать на паузу и снова начать прогон.

#### <span id="page-22-3"></span>**6.4.1. Просмотр работающего чейза**

- В режиме "Live Mode", нажмите на кнопку **[S1]** [Chase (чейз)], чтобы войти в меню "Chase Supervise (Обзор чейза)"
- Нажмите на кнопку [S1] [DISP: Chase (Отображение чейза на дисплее)], вы увидите текущий работающий чейз, текущий шаг, и скорость прогона чейза.

#### <span id="page-23-0"></span>**6.4.2. Переход на другую страницу чейза**

Нажмите на кнопкуP1 – P4 страницы чейзов. Переход на другую страницу означает переход к 10 другим программам.

Если Вы переходите на другую страницу при прогоне чейза, текущий чейз не прерывается. Если после перехода на другую страницу чейзов индикаторы некоторых кнопок продолжают мигать, это означает, что соответствующие кнопки чейзов проигрывают программы чейзов, которые были начаты до смены страницы. Если Вам необходимо начать проигрывание программ новой страницы, вам нужно нажать на соответствующую кнопку, чтобы закрыть предыдущую программу, и снова нажать ее, чтобы чейз начал проигрывание новой программы с новой страницы.

#### <span id="page-23-1"></span>**6.4.3. Просмотр текущего состояния**

- Нажмите на кнопку чейза для его проигрывания, одновременно можно проигрывать несколько чейзов;
- Для перехода в просмотр текущего состояния, нажмите на кнопку Shift + одну из кнопок чейзов, текущее состояние отобразится внизу LCD экрана.

#### <span id="page-23-2"></span>**6.4.4. Звуковая активация**

- Переведите чейз в режим просмотра текущего состояния;
- Нажмите на кнопку звуковой активации (Music Trigger), загорится LED индикатор кнопки, и шаги чейза будут выполняться в соответствии с ритмом музыки. Снова нажмите на кнопку Music Trigger, индикатор отключится, а шаги чейза будут проигрываться с текущей скоростью;
- Для остановки чейза, нажмите на кнопку Pause, для продолжения проигрывания, нажмите на кнопку еще раз.

#### <span id="page-23-3"></span>**6.4.5. Изменение общего времени**

Общее время каждого чейза может быть заменено пользователем:

- Войдите в режим "Live Mode";
- Нажмите на кнопку  $\boxed{S2}$  [Time Edit (редактирование времени)];
- Выберите чейз, который требует редактирование времени;
- измените 3 временных параметра по необходимости.

#### **Каждое общее время содержит 3 временных параметра:**

**1. HTP Fade in (время усиления) --- время шага, потраченное на усиление интенсивности эффекта (HTP Fade in).**

**2. LTP Fade in --- все время использования эффекта LTP Fade in.**

**3. LTP Wait --- время между началом шага и началом LTP Fade in.**

При редактировании общего времени, сохранится общее время чейза, а не независимое время шагов чейза, установленное по умолчанию. Однако отредактированное независимое время шага чейза останется без изменений.

#### <span id="page-24-0"></span>**6.4.6. Смена скорости чейза**

Пользователь может регулировать скорость чейза во время проигрывания

- Одновременно можно проигрывать несколько чейзов;
- Для перехода в просмотр текущего состояния, нажмите и удерживайте кнопку Shift;
- Скорость текущего чейза регулируется при помощи Тумблера А, диапазон регулировки от 10% до 500%.

Временная регулировка скорости осуществляется путем умножения общего времени чейза на скорость воспроизведения. Например, если общее время чейза = 1 сек., а скорость воспроизведения = 50%, то скорость воспроизведения шага чейза временно становится 0,5 сек.

## <span id="page-24-1"></span>**7. Расширенные функции**

Расширенные функции включают в себя копирование и удаление чейза и пресета.

## <span id="page-24-2"></span>**7.1. Копирование**

При помощи данной функции возможно копирование чейза или пресета.

#### <span id="page-24-3"></span>**7.1.1. Копирование пресета**

**Пример**: Нужно скопировать значение пресета кнопки 1 страницы 1 на кнопку 1 страницы 3.

- Нажмите на кнопку копирования, войдите в меню "Copy menu";
- Выберите P1 в разделе пресетов;
- Нажмите на кнопку Пресет 1 и выберите содержание, которое необходимо скопировать;
- Выберите P3 в разделе пресетов;
- Нажмите на кнопку 1 и выберите объект копирования;
- Нажмите на кнопку [51] [Подтвердить].

#### <span id="page-24-4"></span>**7.1.2. Копирование**

**Пример**: Скопировать содержание 1 кнопки страницы 1 в разделе чейзов на 6 кнопку страницы 1.

Нажмите на кнопку Copy, чтобы войти в меню "Copy Menu";

- Выберите P1 в разделе Чейз;
- Нажмите на кнопку 1 Чейз и выберите объект копирования;
- Нажмите на кнопку 6 Чейз и выберите объект копирования;
- Нажмите на кнопку  $\mathcal{S}1$  [Confirm (Подтвердить)].

## <span id="page-25-0"></span>**7.2. Удаление**

Для уменьшения количества ненужных чейзов, пресетов и приборов, используется функция удаления.

#### <span id="page-25-1"></span>**7.2.1. Удаление пресета**

- Нажмите на кнопку Delete, чтобы войти в меню "Delete menu";
- Нажмите на кнопку  $\boxed{S2}$  [DEL Preset(Удалить пресет)];
- Выберите страницу Preset, если кнопке присвоена программа пресета, индикатор кнопки будет мигать;
- Нажмите на кнопку пресета, который необходимо удалить;
- Нажмите на кнопку  $\boxed{51}$ , для подтверждения удаления [Confirm (Подтвердить)];
- Для выхода, нажмите на кнопку Delete (удалить).

#### <span id="page-25-2"></span>**7.2.2. Удаление чейза**

- Нажмите на кнопку Delete, чтобы войти в меню удаления "Delete menu";
- Нажмите на кнопку  $\boxed{S3}$  [DEL Chase (удалить чейз)];
- Выберите страницу чейзов, если на ней есть программа чейза, индикатор кнопки Flash замигает;
- Нажмите на кнопку Чейз, которую необходимо удалить;
- Нажмите на кнопку  $\lfloor 51 \rfloor$ , для подтверждения удаления [Confirm (Подтвердить)];
- Для выхода, нажмите на кнопку Delete (удалить).

#### <span id="page-25-3"></span>**7.2.3. Удаление прибора**

**ВНИМАНИЕ: перед тем, как удалить приборы, особенно использующиеся в программах, тщательно все обдумайте, иначе это может привести к ошибке данных. При появлении ошибки, придется удалить все данные и провести повторную редакцию всей программы.**

- Нажмите на кнопку Delete, чтобы войти в меню "Delete menu";
- Нажмите на кнопку  $\boxed{51}$  [DEL Unit (удалить прибор)];
- Выберите страницу приборов (Unit page), если Вы запатчили кнопку прибора, индикатор кнопки замигает;
- Нажмите на кнопку прибора, который необходимо удалить;
- Нажмите на кнопку **S1** для подтверждения удаления [Confirm (Подтвердить)];
- Для выхода, нажмите на кнопку Delete (удалить).

## <span id="page-26-0"></span>**8. Обзор библиотеки приборов**

В консоли имеется два вида библиотек: Библиотека приборов по умолчанию, устанавливаемая на заводе, и Пользовательская библиотека приборов, при выходе с завода данная библиотека пуста. Если Вы не можете обнаружить прибор, который Вы используете, в предустановленной библиотеке приборов (System Fixture Library), его можно самостоятельно добавить в пользовательскую библиотеку.

## <span id="page-26-1"></span>**8.1. Обновление библиотеки приборов**

Библиотека приборов по умолчанию, представленная Lightmaster 288, включает в себя большую часть приборов на рынке. Мы постоянно собираем информацию и обновляем библиотеку.

Библиотеку можно сохранить в виде документа на USB диске;

Вставьте USB диск в соответствующе гнездо на панели пульта;

- Нажмите на кнопку Setup, чтобы войти в меню обзора "Supervise Menu";
- Нажмите на кнопку  $\boxed{S2}$ , чтобы войти в [FixtureLib. (Библиотека приборов)];
- Нажмите на кнопку  $\boxed{51}$ , чтобы войти в[UpgradeLib.(Обновить библиотеку)];
- При помощи кнопок  $\bigcirc$   $\bigcirc$  передвиньте курсор на строку имени библиотеки, отобразится такая информация, как дата документа;
- Нажмите на кнопку $\boxed{S1}$ , чтобы выбрать файл[SelectFile (Выберите файл)];
- На LCD экране отобразится процент выполнения обновления;
- Если отображается надпись "OK", это означает, что обновление выполнено;
- $\blacksquare$ Лля выхода и возврата в режим Live Mode, нажмите на кнопку Setup.

## **Важно!**

Можно использовать USB накопители с интерфейсом USB2.0, объемом не более 8 Гб, в формате FAT.

## <span id="page-26-2"></span>**8.2. Обзор предустановленной библиотеки приборов**

Можно просмотреть дату создания предустановленной библиотеки приборов, приборы и каналы, содержащиеся в библиотеке. Можно проверить, не повреждена ли библиотека, и является ли она новейшей версией.

- $\bullet$  Нажмите на кнопку Setup:
- Нажмите на кнопку  $\boxed{\mathsf{S2}}$  [FixtureLib (библиотека приборов)];
- Нажмите на кнопку  $|S2|$  [View Lib (обзор библиотеки)]:
- $\bullet$  Нажмите на кнопку Setup и выйдите в режим Live Mode.

## <span id="page-27-0"></span>**8.3. Пользовательская библиотека**

Возможен обзор приборов в пользовательской библиотеке приборов, можно также добавлять новые приборы, а также редактировать и удалять другую информацию, заданную пользователем.

- $\bullet$  Нажмите на кнопку Setup;
- Нажмите на кнопку <sup>[S2]</sup> [FixtureLib (библиотека приборов)];
- Нажмите на кнопку **[S3<sup>]</sup>** [User Lib. (пользовательская библиотека)], на LCD экране отобразится список приборов, определяемых пользователем.

#### <span id="page-27-1"></span>**8.3.1. Добавить новый прибор**

Если вашего прибора нет в предустановленной библиотеке приборов, можно добавить его в пользовательскую библиотеку, данный прибор не будет пересекаться или конфликтовать с одноименными приборами в предустановленной библиотеке приборов.

Сначала войдите в библиотеку, затем нажмите на кнопку  $\boxed{51}$  [Add NewFix (добавить новый прибор)]. Справа на LCD экране находятся 3 варианта внесения нового прибора, функции этих вариантов объясняются ниже.

#### <span id="page-27-2"></span>**8.3.1.1. Установка общего количества DMX каналов**

Внимание: чтобы можно было производить дальнейшую настройку, сначала необходимо установить общее количество DMX каналов.

- Нажмите на кнопку **[S1]** [Total DMX (Общее кол-во DMX каналов)];
- Назначьте общее количество каналов нового прибора при помощи тумблера A;
- Для подтверждения, нажмите на кнопку  $\boxed{51}$  [Confirm (подтвердить)].

## <span id="page-27-3"></span>**8.3.1.2. Настройка канала**

При настройке каналов пользовательской библиотеки приборов используются 3 параметра, диммер, Tilt и Pan:

- Нажмите на кнопку  $\boxed{S2}$  [ChannelSet (настройка канала)];
- Нажмите на кнопку **S1** [Dimmer (диммер)] для настройки данных канала. Для назначения количества диммерных каналов прибора, используйте тумблерА. Если диммерный канал прибора отсутствует, можно вывести тумблер на 0;
- $\bullet$  Нажмите на кнопку  $\boxed{S2}$  [Tilt] для настройки данных канала;

Для присвоения прибору 16 бит, настройте Тумблер A на 8 бит, а тумблер B на 16 бит; Для присвоения прибору 8 бит, настройте Тумблер A на 8 бит, а тумблер В на 0;

• Для настройки данных канала, нажмите на кнопку  $\boxed{S3}$  [Pan];

Для присвоения прибору 16 бит, настройте Тумблер A на 8 бит, а тумблер B на 16 бит;

Для присвоения прибору 8 бит, настройте Тумблер A на 8 бит, а тумблер В на 0;

• Для выхода по окончании процесса настройки, нажмите на кнопку  $\mathsf{S4}$ .

#### <span id="page-28-0"></span>**8.3.1.3. Настройка информации о приборе**

- Нажмите на кнопку **[S3]** [Fix.Info. (информация о приборе)];
- Нажмите на кнопку  $\boxed{51}$  [Fix.name (название прибора)], введите модель и название прибора. Разрешается использовать до 10 символов – латинских букв или цифр. Для ввода строчных латинских букв используются кнопки Chase и Preset, для ввода заглавных латинских букв –Shift + кнопки Chase и Preset. Для ввода цифр

используются клавиши параметров (Attribute buttons), и кнопка  $\boxed{S2}$  для стирания влево. По окончании ввода, нажмите для подтверждения на кнопку  $\boxed{S1}$ .

- Нажмите на кнопку **[S2]** [Factory (фабрика)], чтобы внести название производителя, разрешается использовать до 8 символов. После внесения названия производителя, нажмите на кнопку  $S1$  для подтверждения.
- Нажмите на кнопку  $\boxed{S4}$  и вернитесь в предыдущее меню;
- Нажмите на кнопку  $\boxed{S4}$  [Save (сохранить)].

#### <span id="page-28-1"></span>**8.3.2. Редактирование прибора, выбранного пользователем**

Вы можете редактировать параметры приборов, выбранных пользователем, в пользовательской библиотеке приборов.

#### **Внимание! Если прибор используется в чейзе, его удаление или редактирование может привести к ошибке чейза.**

- Для просмотра пользовательской библиотеки приборов, войдите в соответствующее меню;
- Выберите необходимый прибор при помощи кнопок  $\Phi$  или  $\Psi$ :
- Нажмите на кнопку  $\boxed{S2}$  [Edit Fix. (Редактирование прибора)];
- Нажмите на кнопку  $\mathsf{S4}\xspace$ для подтверждения, это делается так же, как и создание вновь добавленного прибора;
- Нажмите на кнопку  $\mathsf{S4}\vert_{\mathsf{A}}$ для сохранения [Save] по окончании редактирования.

#### <span id="page-28-2"></span>**8.3.3. Удаление прибора**

Вы можете удалить выбранный прибор.

#### **Внимание! Если прибор используется в чейзе, его удаление или редактирование может привести к ошибке чейза.**

- Для просмотра пользовательской библиотеки приборов, войдите в соответствующее меню;
- Выберите необходимый прибор при помощи кнопок  $\Phi$  или  $\Psi$ :
- Нажмите на кнопку  $\boxed{S3}$  [Delete (удалить)];
- Нажмите на кнопку **S4**, чтобы подтвердить [Confirm] удаление;
- Нажмите на кнопку  $\boxed{S4}$ , чтобы отменить [Cancel] удаление;
- <span id="page-29-0"></span>• Для выхода и возвращения в режим Live Show, нажмите на кнопку Setup.

## **9. Управление файлами**

Пользователь может сохранить резервную копию шоу программы на флеш-накопителе USB.

#### **Внимание: производитель настоятельно рекомендует сохранять данные по окончании программирования, т.к. в случае возникновения непредвиденных перебоев, можно воспользоваться резервной копией.**

Перед выполнением следующих операций, необходимо вставить USB диск в USB гнездо пульта (имеется удлинитель). В то же самое время, необходимо убедиться, что USB диск имеет формат FAT; если это не так, необходимо переформатировать USB накопитель в формат FAT на компьютере. Можно использовать USB накопители с интерфейсом USB2.0, объемом не более 8 Гб.

## <span id="page-29-1"></span>**9.1. Загрузка шоу файла на пульт**

Шоу файл включает в себя все пользовательские настройки, данные пресетов и программу воспроизведения. Шоу файл копируется с файла, сохраненного на USB диске.

- Вставьте разъем USB диска в USB гнездо пульта;
- $\bullet$  Нажмите на кнопку Setup, чтобы войти в меню "Supervise Menu":
- Нажмите на кнопку **[S1]** [FileSystem (система файлов)] и ожидайте появление списка документов, находящихся на USB диске;
- Нажмите на кнопку  $\boxed{51}$  [Load Show (загрузить шоу)] и выберите необходимый шоу-документ с расширением SHO при помощи курсоров  $\mathbb{N}$   $\mathbb{V}_1$ ;
- Нажмите на кнопку **[S1]** [Load Show (загрузить шоу)], чтобы загрузить на пульт информацию;
- Для выхода, по окончании нажмите на кнопку Setup.

## <span id="page-29-2"></span>**9.2. Сохранение резервных копий шоу файла**

- Вставьте разъем USB диска в USB гнездо пульта;
- $\bullet$  Нажмите на кнопку Setup, чтобы войти в меню "Supervise Menu";
- Нажмите на кнопку **[S1]** [FileSystem (система файлов)] и ожидайте появления списка документов, находящихся на USB диске;
- Нажмите на кнопку  $\boxed{\mathsf{S2}}$  [BackupShow (Сохранить резервную копию шоу)], на экране появится просьба ввести имя резервной копии шоу («input the name of Show backup document»), наибольшее кол-во символов – цифр или букв латинского алфавита - 8;
- После того, как имя документа введено, нажмите на кнопку **[S1]** [Confirm] (подтвердить)], для начала резервного копирования;
- $\bullet$  Для выхода, по окончании нажмите на кнопку Setup.

## <span id="page-30-0"></span>**9.3. Утилиты USB диска**

- $\bullet$  Нажмите на кнопку Setup.
- Нажмите на кнопку $\boxed{S1}$  [FileSystem (система файлов)];
- Нажмите на кнопку  $\boxed{S3}$  [Utilities (утилиты)];

После этого на LCD экране отобразятся 3 нижеследующие функции:

## <span id="page-30-1"></span>**9.3.1. Удаление документов**

Пользователь имеет возможность удалить документы, расположенные на USB диске. Внимание: после удаления, документы восстановить невозможно!

- Нажмите на кнопку $S1_{\text{H}}$  введите "DEL File (удалить файл)";
- Выберите необходимый документ при помощи кнопок  $\Phi$  или  $\overline{\Psi}$ :
- Чтобы удалить документ, нажмите на кнопку **[S1]** [Confirm (Подтвердить)]. Выполнение операции потребует какого-то времени;
- Для возврата в режим Live Show, нажмите на кнопку  $\boxed{S4}$ .

## <span id="page-30-2"></span>**9.3.2. Обзор объема USB диска**

Пользователь имеет возможность проверить объем вставленного USB диска.

После нажатия на кнопку  $\boxed{\text{S2}}$  [USB Space (пространство USB)], на LCD экране консоли отобразится информация о USB диске, включая объем и свободное место на диске.

#### <span id="page-30-3"></span>**9.3.3. Форматирование USB диска**

Пользователь имеет возможность отформатировать USB диск, имеющий формат FAT, как на компьютере. Если формат USB диска отличается от FAT, необходимо отформатировать его в формат FAT при помощи компьютера. (Внимание: формат FAT32 недоступен). Можно использовать USB накопители с интерфейсом USB2.0, объемом не более 8 Гб.

#### **Внимание: при форматировании содержание USB диска будет очищено!**

Нажмите на кнопку  $\boxed{S3}$  [Format USB (отформатировать USB)], затем нажмите на кнопку

[Confirm (подтвердить)]. При помощи данной операции не удастся отформатировать FAT32 в FAT, однако можно быстро очистить содержание USB диска в формате FAT.

## <span id="page-31-0"></span>**10.Настройка системы**

В данной главе приведены сведения по обновлению программного обеспечения и удалению внутренних данных.

## <span id="page-31-1"></span>**10.1. Очистка данных**

Пользователь имеет возможность удалить внутренние данные пульта, кроме библиотеки приборов.

- $\bullet$  Нажмите на кнопку Setup:
- Нажмите на кнопку  $\boxed{S3}$  [System (система)];
- Нажмите на кнопку  $\boxed{81}$  [Clear Data (очистить данные)];

Возможны три сценария очистки данных:

#### <span id="page-31-2"></span>**10.1.1. Очистка всех данных**

#### **Внимание: Будут очищены все внутренние данные приборов, в т.ч. патчи, пресеты и чейзы, кроме импортированной библиотеки!**

- $\bullet$  Нажмите на кнопку  $\boxed{51}$  [Clear All (очистить все)];
- Нажмите на кнопку  $\boxed{51}$  [Confirm (подтвердить)], чтобы произвести очистку.

#### <span id="page-31-3"></span>**10.1.2. Очистка данных пресетов**

Функция используется для очистки всех данных пресетов.

- Нажмите на кнопку **[S2]** [Clr Preset (очистка пресетов)];
- Для произведения очистки, нажмите на кнопку  $\boxed{S1}$  [Confirm (подтвердить)].

#### <span id="page-31-4"></span>**10.1.3. Очистка данных чейзов**

Функция используется для очистки всех данных чейзов.

- Нажмите на кнопку  $\boxed{\mathsf{S3}}$  [Clr PLBK (очистка)];
- Для произведения очистки, нажмите на кнопку  $\mathcal{S}$ 1 [Confirm (подтвердить)].

## <span id="page-32-0"></span>**10.2. Пользовательские настройки**

Данные настройки включают в себя настройки языка и MIDI интерфейса.

#### <span id="page-32-1"></span>**10.2.1. Настройка языка**

- $\bullet$  Нажмите на кнопку Setup:
- Нажмите на кнопку  $\boxed{S3}$  [System (система)];
- Нажмите на кнопку **[S2<sup>]</sup>** [User setup (пользовательские настройки)];
- Нажмите на кнопку  $S1$  и выберите язык, отображающийся на LCD экране.
- Нажмите на кнопку  $\boxed{S4}$  [Cancel (отмена)] для возврата в режим Live Show.

## <span id="page-32-2"></span>**10.2.2. Настройка MIDI**

Пульт Lightmaster 288 может использоваться в качестве подчиненного устройства (MIDI slave); таким образом, ведущее устройство MIDI Master может контролировать программу его чейза. Помимо этого, пульт Lightmaster 288 может выступать и в качестве ведущего устройства (MIDI Master), если второй пульт Lightmaster 288 используется в роли подчиненного (MIDI slave). Оба пульта соединяются при помощи MIDI кабелей и работают в режиме Master-Slave. Перед использованием для управления устройствами MIDI интерфейса, убедитесь, что оба пульта настроены на один MIDI канал.

## <span id="page-32-3"></span>**10.2.2.1. MIDI устройство**

- $\bullet$  Нажмите на кнопку Setup.
- Нажмите на кнопку  $\boxed{S3}$  [System (система)];
- Нажмите на кнопку **[S2]** [User setup (пользовательские настройки)];
- Нажмите на кнопку  $\boxed{S2}$  [MIDI setup (настройка MIDI)];
- Для переключения между тремя состояниями, нажмите на кнопку  $\boxed{S1}$ :

MIDI-устройство = Disable (Отключить) --- отключение функции MIDI; MIDI-устройство = Master ---- пульт Lightmaster 288 назначается ведущим устройством;

MIDI-устройство = Slave ------ пульт Lightmaster 288 контролируется другим ведущим устройством, MIDI Master.

#### <span id="page-33-0"></span>**10.2.2.2. Канал MIDI**

- $\bullet$  Нажмите на кнопку Setup:
- Нажмите на кнопку  $\boxed{S3}$  [System (система)];
- Нажмите на кнопку  $\boxed{S2}$  [User setup (пользовательские настройки)];
- Нажмите на кнопку  $\boxed{S2}$  [MIDI setup (настройка MIDI)];
- Нажмите на кнопку  $\boxed{S2}$  [Set MIDIch (назначение MIDI канала)];
- Установите номер MIDI канала при помощи тумблера B;
- Нажмите на кнопку $\boxed{S1}$  [Confirm (подтвердить)];
- Для выхода, нажмите на кнопку  $\mathsf{S4}$ .
- $\bullet$  Для возврата в режим Live Show, нажмите на кнопку Setup.

#### <span id="page-33-1"></span>**10.2.2.3. Порядок настройки MIDI данных**

Пользователь пульта Lightmaster 288 имеет возможность настраивать следующие MIDI данные:

- Порядок настройки страницы чейза: \$Bn xx (xx номер страницы: 0~4);
- Порядок воспроизведения чейза: \$9n pp ll pp = номер чейза. (0 - 9, десятичное число)  $ll$  = выходной уровень чейза (0-127, десятичное число, макс. значение =127)
- Порядок управления воспроизведением: \$An pp cc

## <span id="page-33-2"></span>**10.3. Обновление программного обеспечения**

- Скачайте последнюю версию программного обеспечения и сохраните на USB диске;
- Вставьте USB диск в гнездо;
- $\bullet$  Нажмите на кнопку Setup:
- Нажмите на кнопку  $\boxed{S3}$  [System (система)];
- Нажмите на кнопку  $\boxed{S3}$  [Upgrade (обновить)];
- Выберите редакцию программного обеспечения, которое требует обновления, при помощи кнопок  $\Phi$  или  $\Psi$ :
- Нажмите на кнопку  $\boxed{S1}$  [SelectFile (выбрать файл)];
- Нажмите на кнопку Enter, чтобы произвести обновление.

#### **Внимание: Перед началом обновления, убедитесь, что обеспечено бесперебойное питание. Никогда не выключайте питание во время обновления!**

#### **Важно!**

Можно использовать USB накопители с интерфейсом USB2.0, объемом не более 8 Гб, в формате FAT.

## <span id="page-34-0"></span>**11.Технические характеристики**

- 288 каналов, 2 изолированных оптических выхода DMX.
- Максимальное количество патчей управляемых приборов -36.
- LCD дисплей с меню на английском/китайском языках.
- 2 фотоэлектрических тумблера предназначены для удобства эксплуатации и увеличения срока службы.
- До 40 чейзов контролируются 10 чейзами.
- $\bullet$  До 100 групп.
- 32 свободно редактируемых пресета, в т.ч. различные цвета, гобо и положения, контролируются восемью кнопками пресетов × 4 страницах.
- Генератор эффектов выдает такие эффекты, как круг, квадрат, многогранник, радуга, и др.
- Быстрое определение положения приборов при помощи кнопки «Locate».
- Более 5000 приборов в предустановленной библиотеке приборов, возможность редактирования и создания приборов в пользовательской библиотеке.
- Возможность загрузки обновленной версии библиотеки приборов и программного обеспечения с нашего сайта.
- Система копирования на USB диск позволяет сохранить резервную копию шоу в одном файле.
- Функция музыкальной активации чейза.
- Функции паузы и остановки (BLACKOUT) чейза.
- Возможно управление в режиме master/slave при помощи MIDI интерфейса.
- Автоматическое сохранение данных.
- Питание: напряжение 100-240В переменного тока, частота 50-60Гц
- Габариты: 482 мм x 267 мм x 80 мм
- Вес: приблизительно 5 кг.

## <span id="page-35-0"></span>**Свидетельство о приемке и продаже**

**DMX контроллер Lightmaster 288**

**Дата выпуска\_\_\_\_\_\_\_\_\_\_\_\_\_\_\_\_\_\_\_\_\_\_**

**Серийный номер\_\_\_\_\_\_\_\_\_\_\_\_\_\_\_\_\_\_\_**

**Цена\_\_\_\_\_\_\_\_\_\_\_\_\_\_\_\_\_\_\_\_\_\_\_\_\_\_\_\_\_\_**

**Продан \_\_\_\_\_\_\_\_\_\_\_\_\_\_\_\_\_\_\_\_\_\_\_\_\_\_ Дата продажи \_\_\_\_\_\_\_\_\_**

(наименование предприятия торговли)

#### **Гарантийные обязательства**

На устройство установлен гарантийный срок \_\_\_\_ со дня продажи через розничную торговую сеть. В течение этого срока, в случае обнаружения неисправностей, происшедших по вине завода, при условии соблюдения правил эксплуатации и условий хранения прибора покупатель имеет право на бесплатный ремонт.

Устройство принимается на гарантийный ремонт только при наличии руководства по эксплуатации со всеми отметками.

г. <u>\_\_\_\_\_\_\_\_\_\_\_\_\_\_\_\_\_\_\_</u>

ул. \_\_\_\_\_\_\_\_\_\_\_\_\_\_\_\_\_\_\_